# **Отправка ответов на проверку и распечатка результатов**

1. После прохождения теста нажать кнопку «Отправить все и завершить тест» и в появившемся диалоге еще раз подтвердить «Отправить все и завершить тест» - отобразятся результаты тестирования:

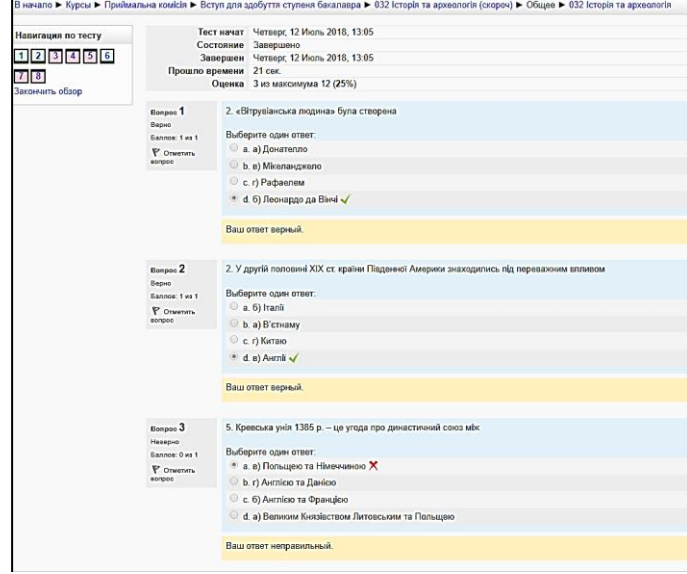

2. Вызвать меню браузера

#### **2.1 Браузер Chrome**

Щелкнуть на кнопке в верхнем правом углу рабочего окна браузера (см. рис.):

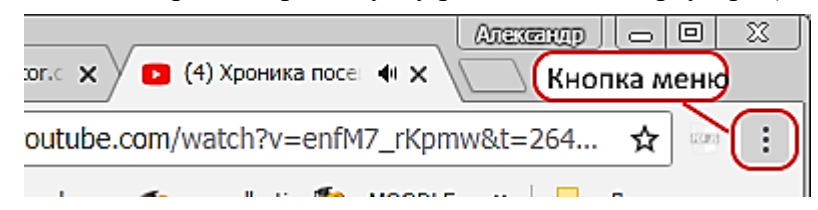

В появившемся меню выбрать пункт «Печать»:

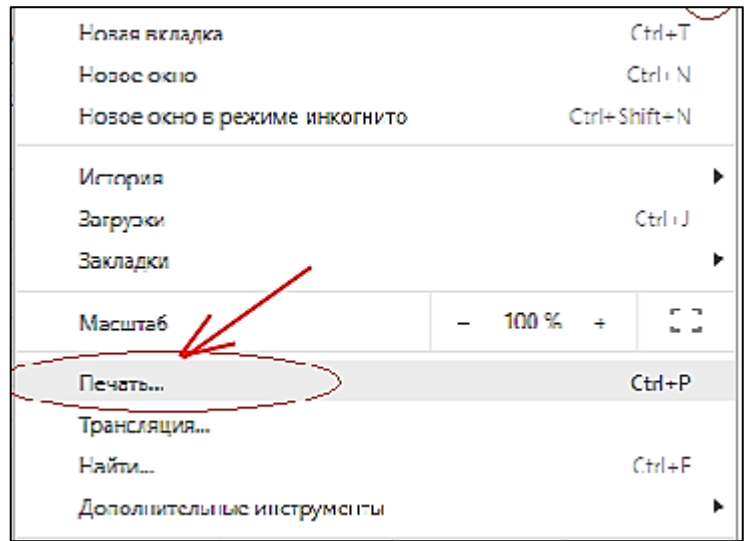

Отобразится диалог печати, в левой части которого отобразится панель настройки. Перед тем, как нажать кнопку «Печать», уточните у работника приемной комиссии правильность выбора принтера. Если все установлено правильно, нажать кнопку «Печать» и подождать, пока вам принесут распечатку ваших ответов.

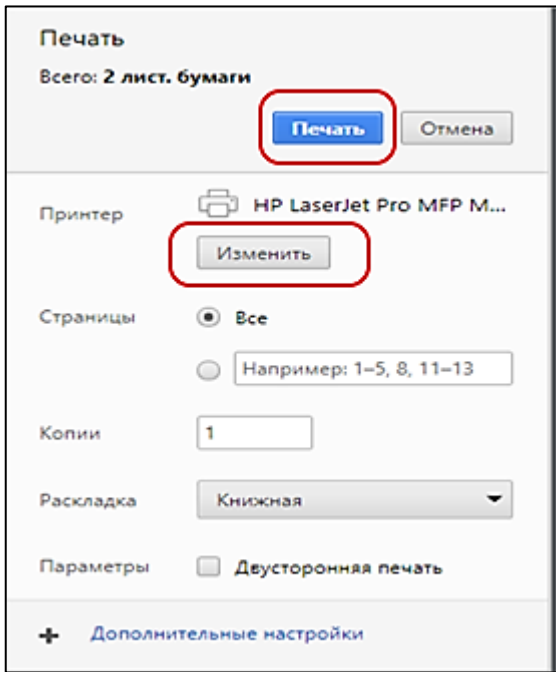

## **2.2 Браузер Firefox**

Щелкнуть на кнопке в верхнем правом углу рабочего окна браузера (см. рис.):

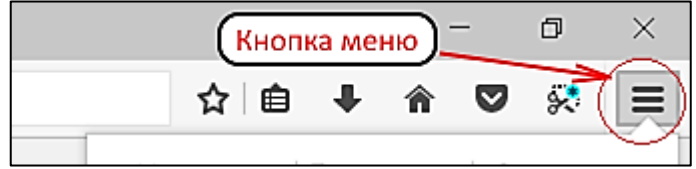

В появившемся меню выбрать пункт «Печать»:

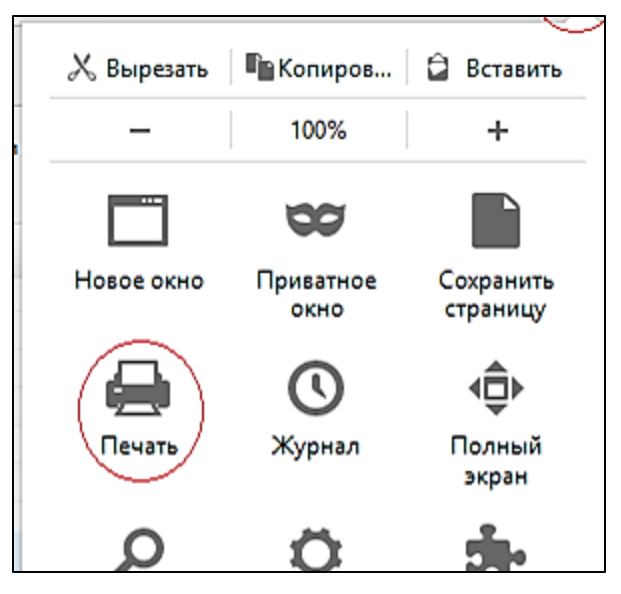

Отобразится диалог печати, в левой части которого отобразится панель настройки. Перед тем, как нажать кнопку «ОК», уточните у работника приемной комиссии правильность выбора принтера. Если все установлено правильно, нажать кнопку «ОК» и подождать, пока вам принесут распечатку ваших ответов.

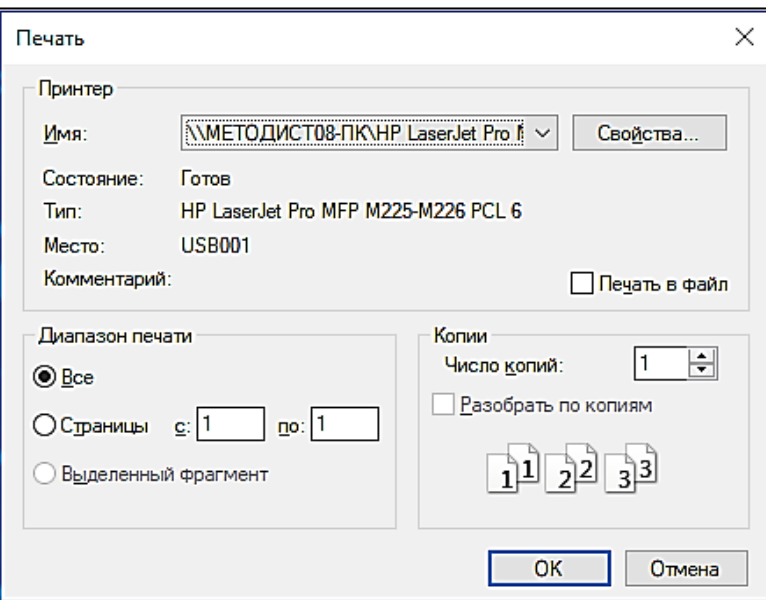

# **2.3 Браузер Opera**

Щелкнуть на кнопке в верхнем левом углу рабочего окна браузера (см. рис.):

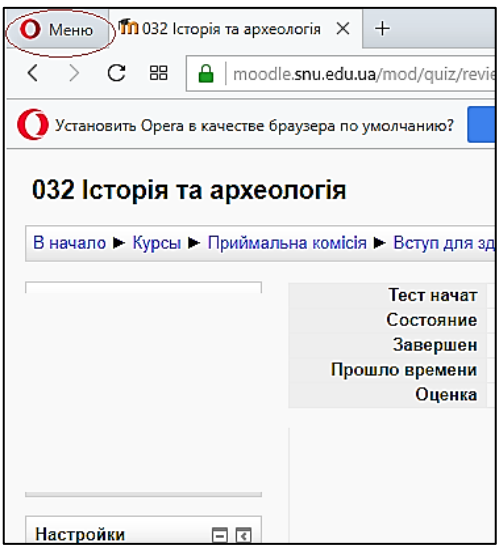

В появившемся меню сначала надо щелкнуть пункт «Страница», а затем выбрать пункт «Печать» (см. рис.):

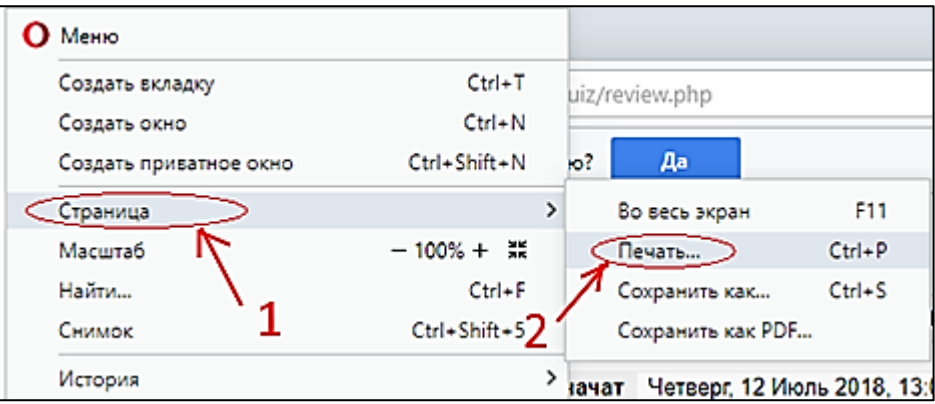

 Отобразится диалог печати, в правой части которого отобразится панель настройки. Перед тем, как нажать кнопку «Печать», уточните у работника приемной комиссии правильность выбора принтера. Если все установлено правильно, нажать кнопку «Печать» и подождать, пока вам принесут распечатку ваших ответов.

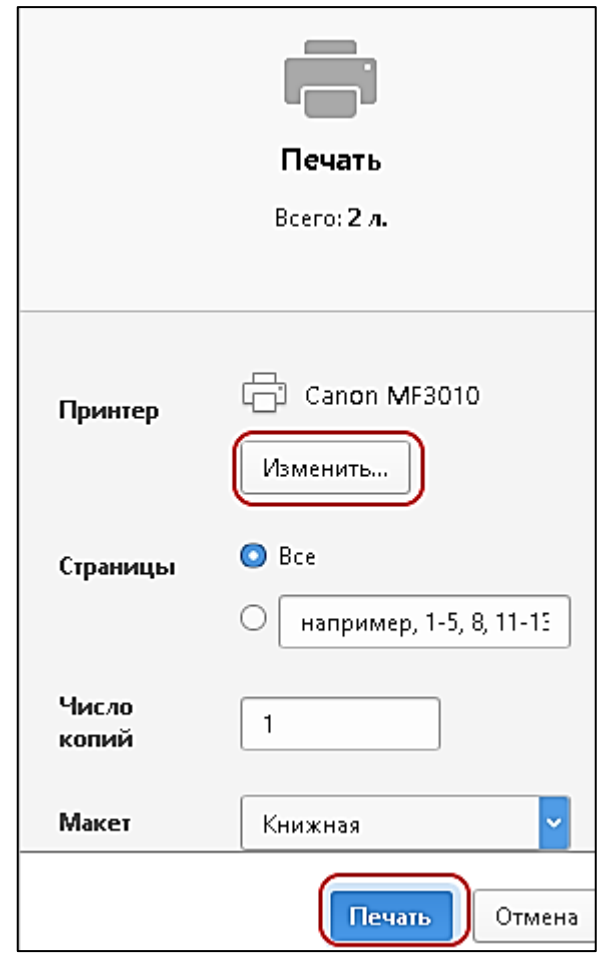

### **2.3 Браузер Internet Explorer**

Щелкнуть на пункте «Файл» ("File") в cтроке меню рабочего окна браузера (см. рис.):

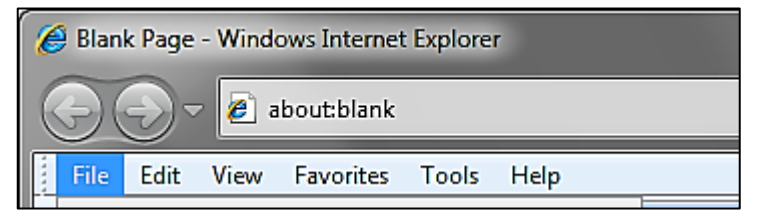

Или щелкнуть кнопку

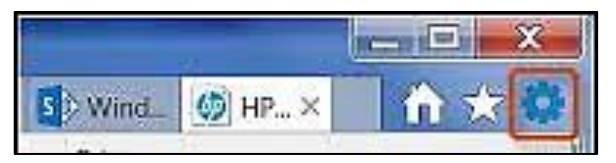

В появившемся меню сначала надо щелкнуть пункт «Печать», а затем в подменю снова выбрать пункт «Печать» (см. рис.):

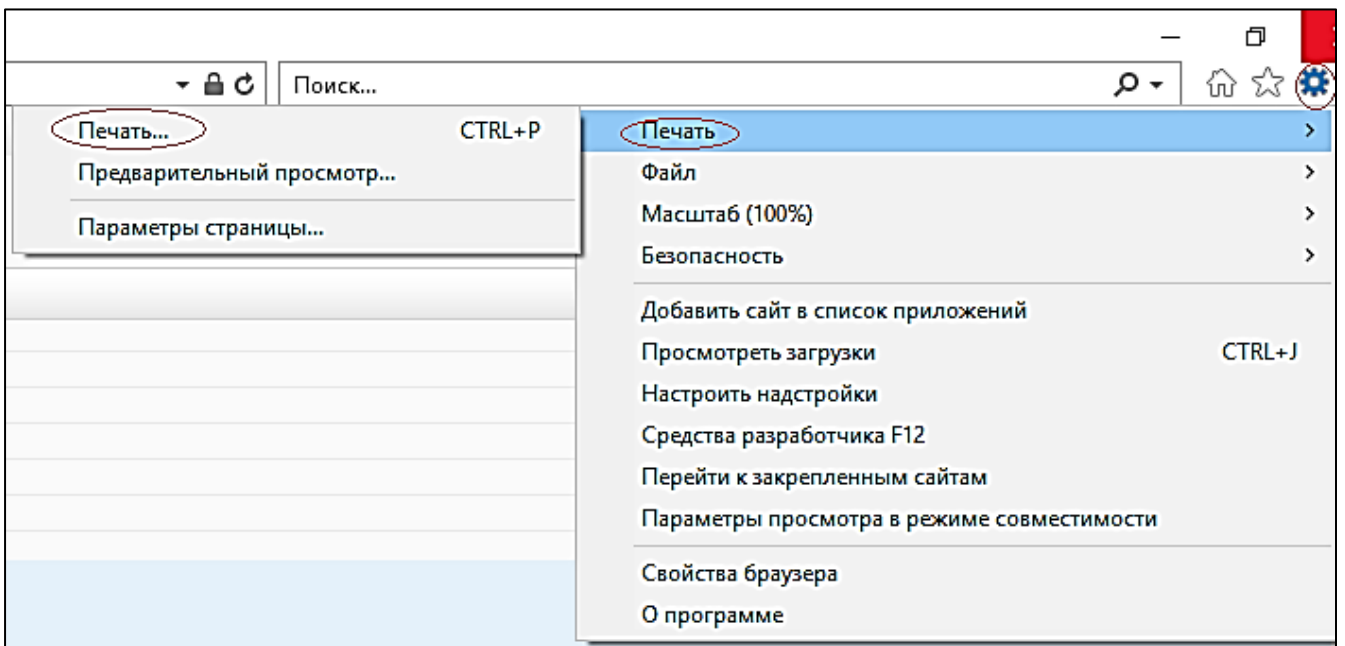

Отобразится диалог печати. Перед тем, как нажать кнопку «Печать», уточните у работника приемной комиссии правильность выбора принтера. Если все установлено правильно, нажать кнопку «Печать» и подождать, пока вам принесут распечатку ваших ответов.

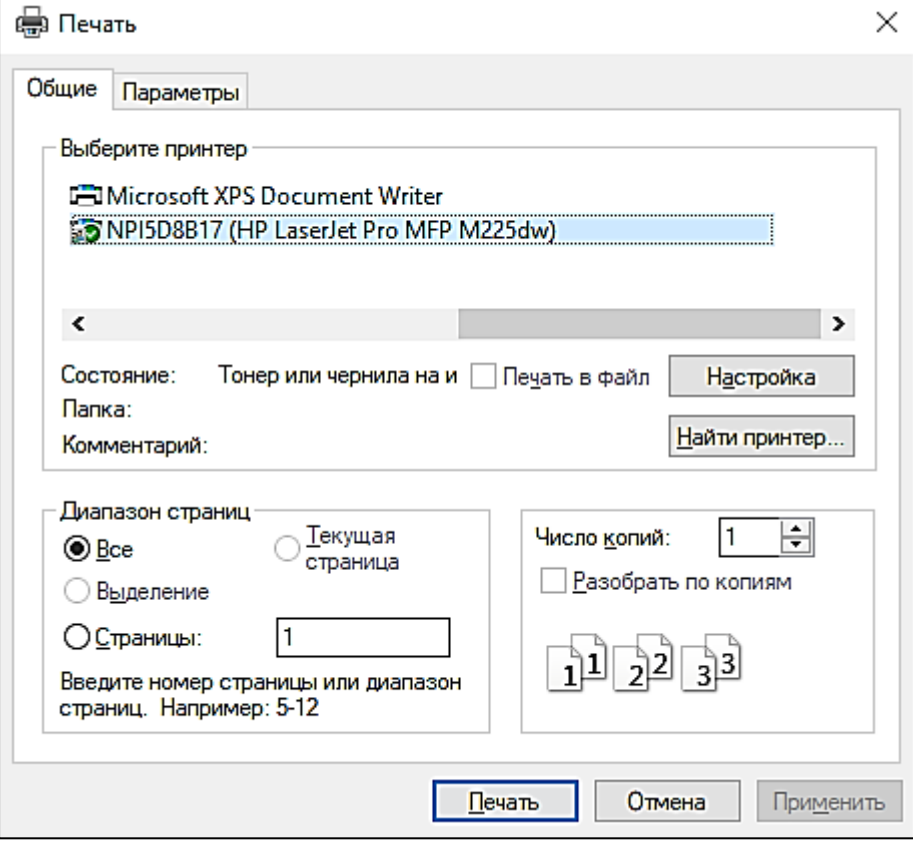